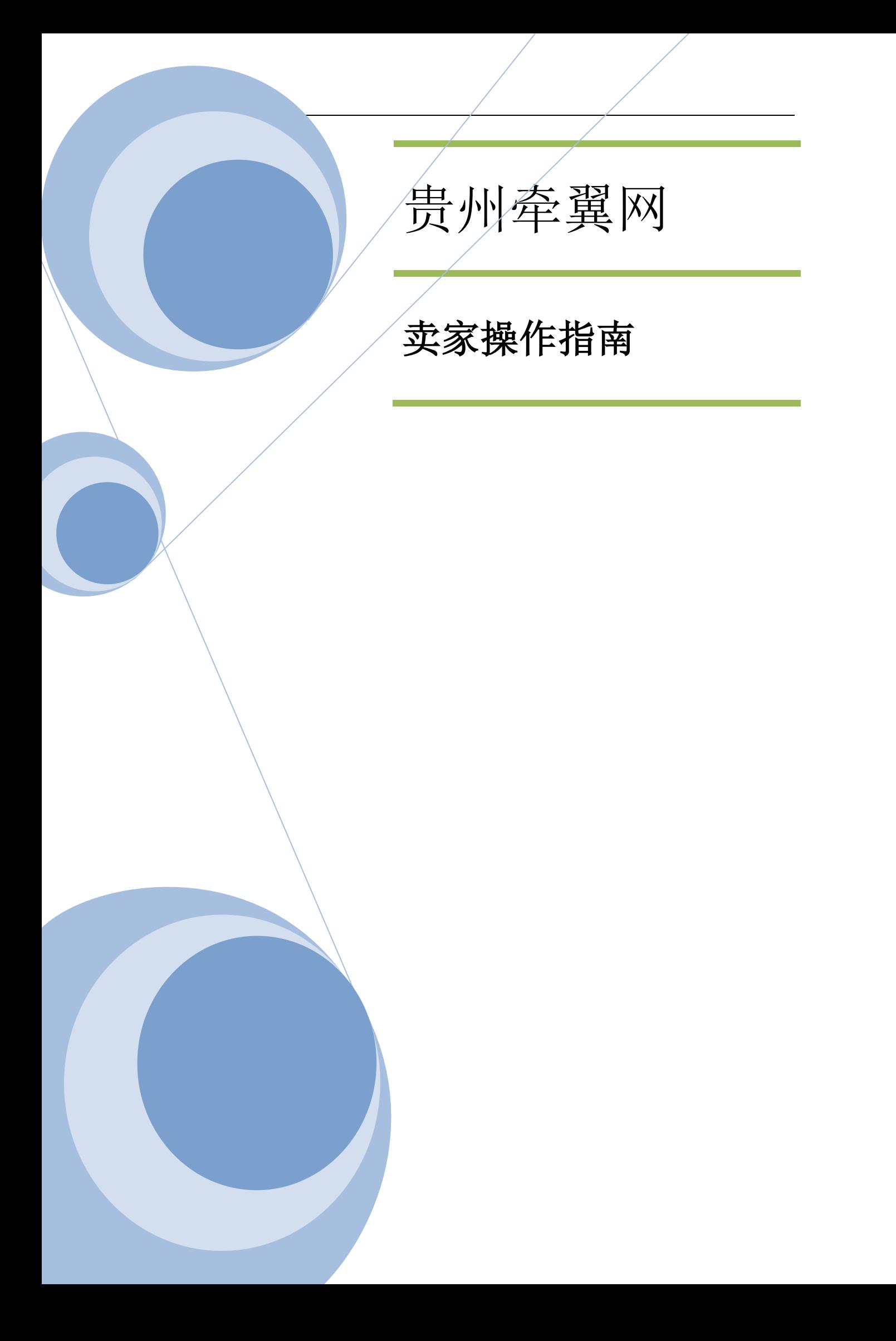

目录

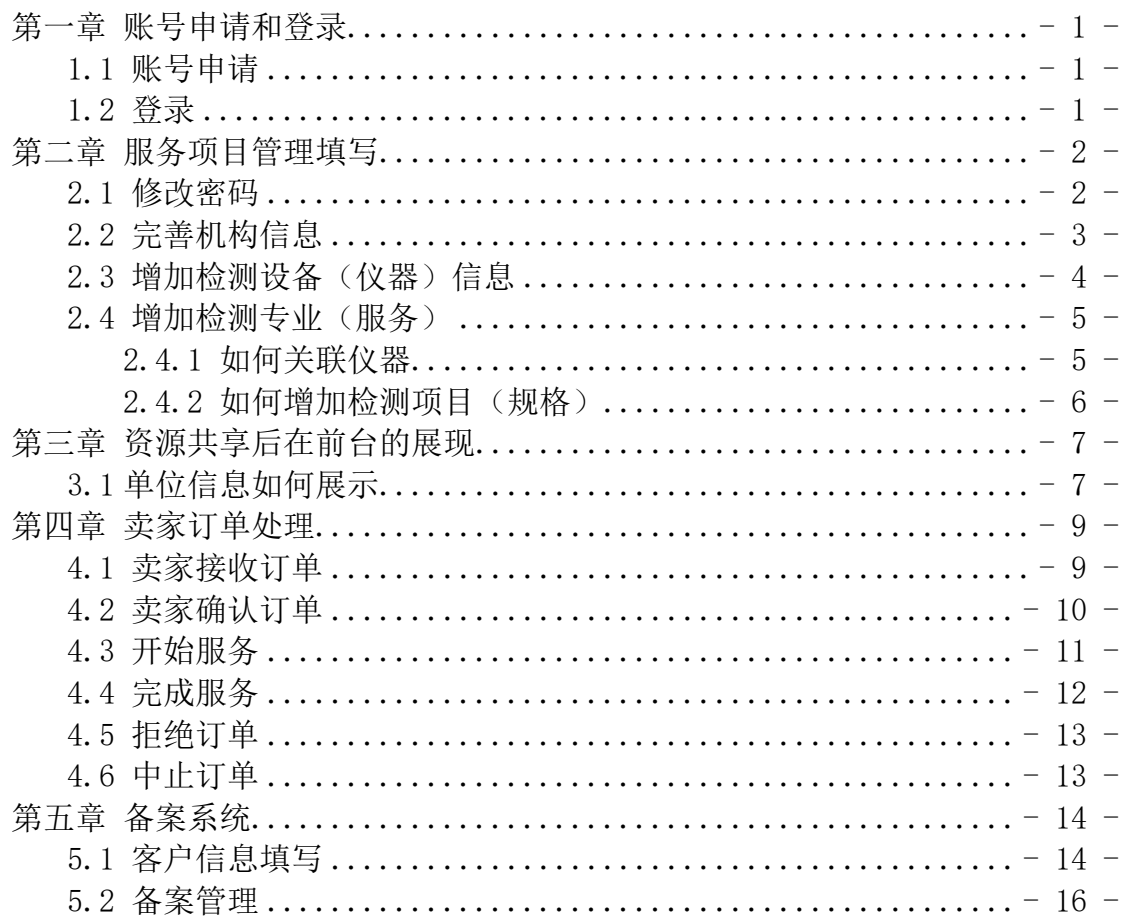

## <span id="page-2-0"></span>第一章 账号申请和登录

### <span id="page-2-1"></span>1.1 账号申请

为了整合贵州大型仪器,达到开放共享的目的,搭建了贵州牵翼网络共享平 台。想要申请成为贵州牵翼的服务机构(卖家),目前只能先联系贵州牵翼网管 理员,由管理员在 lims 系统里申请账号,再由管理员提供账号给卖家。这也是 为了便于贵州牵翼网管理员后期管理。当然,卖家得到贵州牵翼账号后,在 lims 系统里完善自己的服务信息以后,lims 系统里的信息就会同步到贵州牵翼网在 线服务平台里展示。(账号申请联系方式:0851-85833823)

#### <span id="page-2-2"></span>1.2 登录

服务机构登录网址: [http://lims.qwings.cn](http://lims.qwings.cn/) 输入机构编号、账号和密码 (如图 2-1 所示),即可进入 lims 系统进行信息的填写。

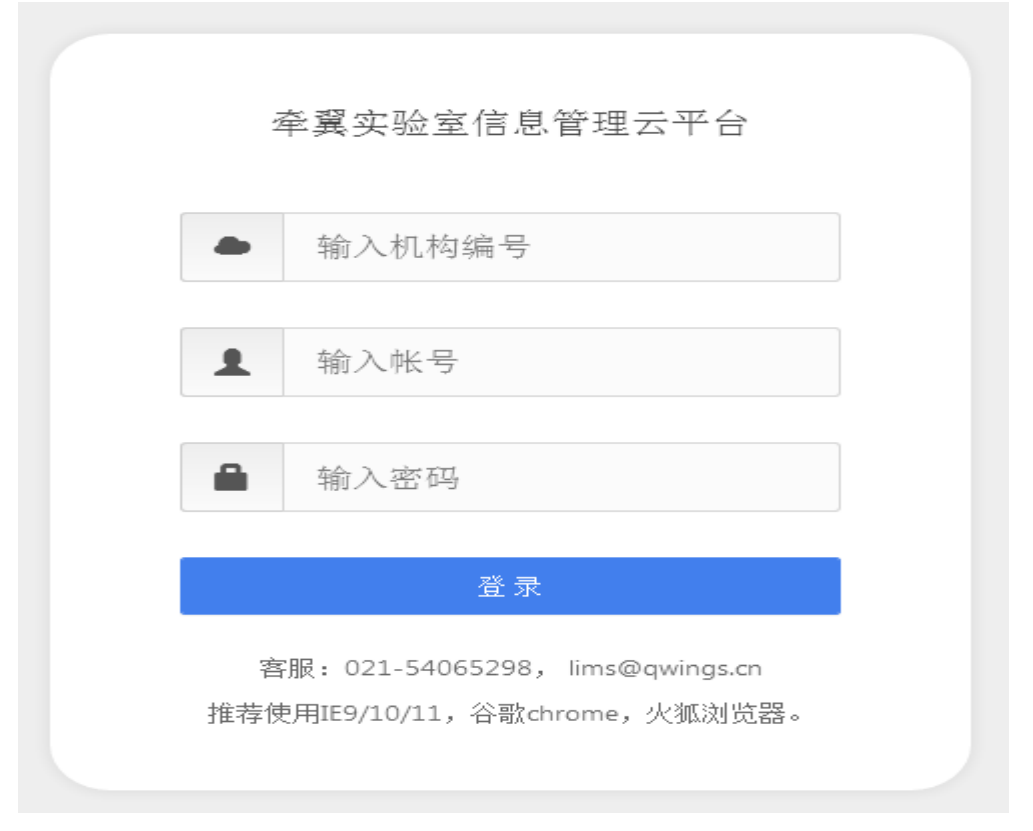

图 1-1 服务机构登录页面

# <span id="page-3-0"></span>第二章 服务项目管理填写

### <span id="page-3-1"></span>2.1 修改密码

服务机构成功登录后,点击右上角"我的信息"(如图 2-1 所示),随后弹 出个人信息窗口,即可修改密码(如图 2-2 所示)。

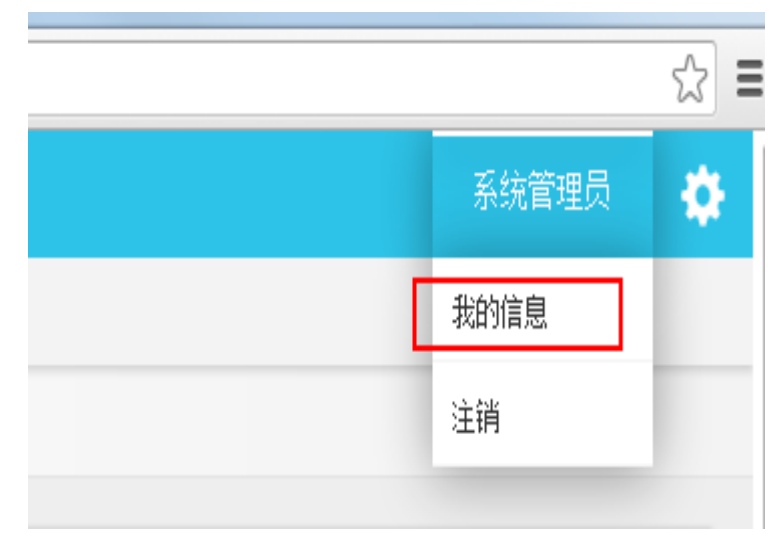

图 2-1 点击"我的信息"修改密码

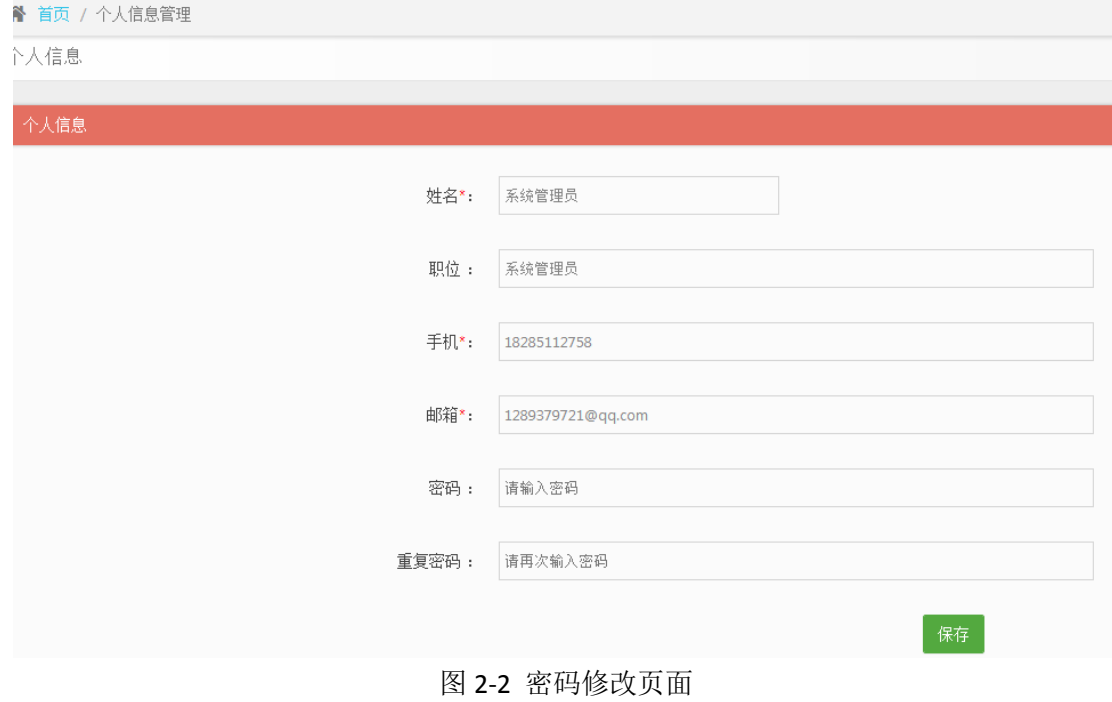

# <span id="page-4-0"></span>2.2 完善机构信息

点击左侧菜单基础信息→机构信息,即可编辑(如图 2-3 所示)。

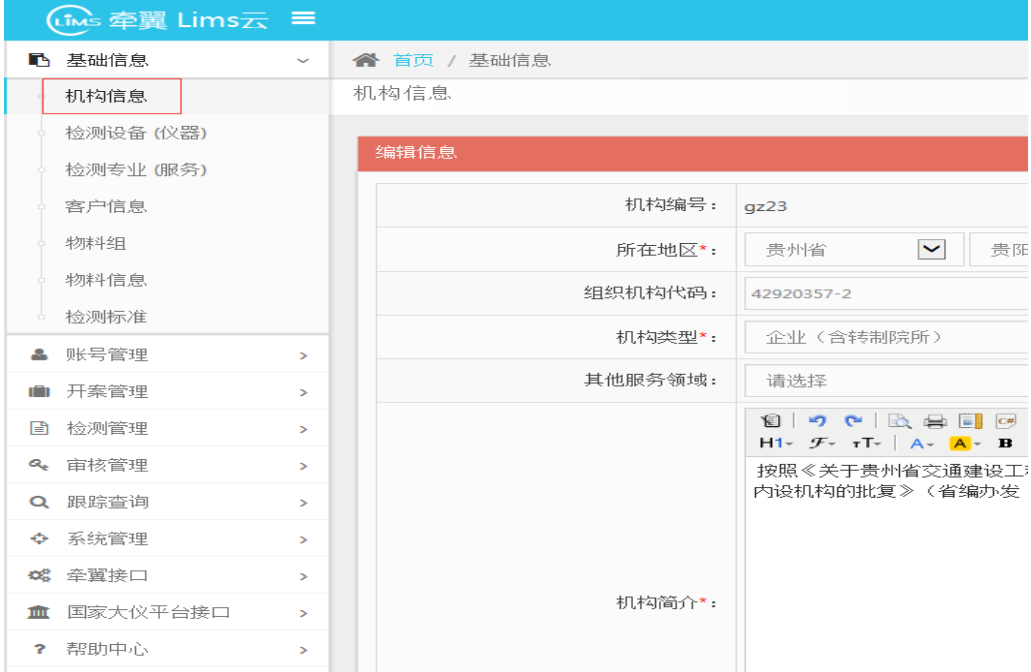

图 2-3 机构信息维护

图片的上传,首先点击选择文件,然后点击上传(如图 2-4 所示)。

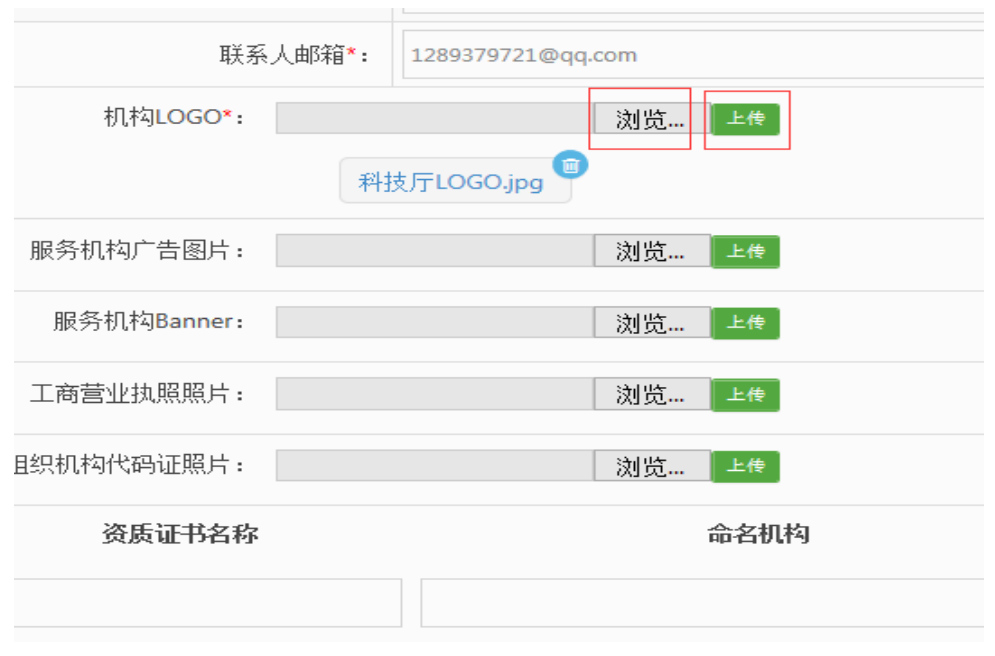

图 2-4 图片上传

如何添加资质信息:依次填写资质证书名称等信息后,点击选择文件,然后

点击上传,最后点击"+"(如图 2-5 所示)。

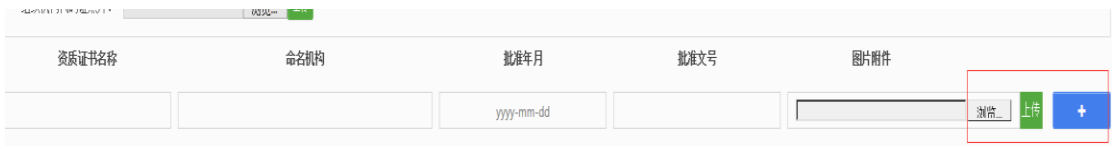

图 2-5 资质添加

 保存时,在信息还没填写完善的情况下,先点草稿保存,如果确认无误,信 息全部完善,就点击公开,再保存(如图 2-6 所示)。

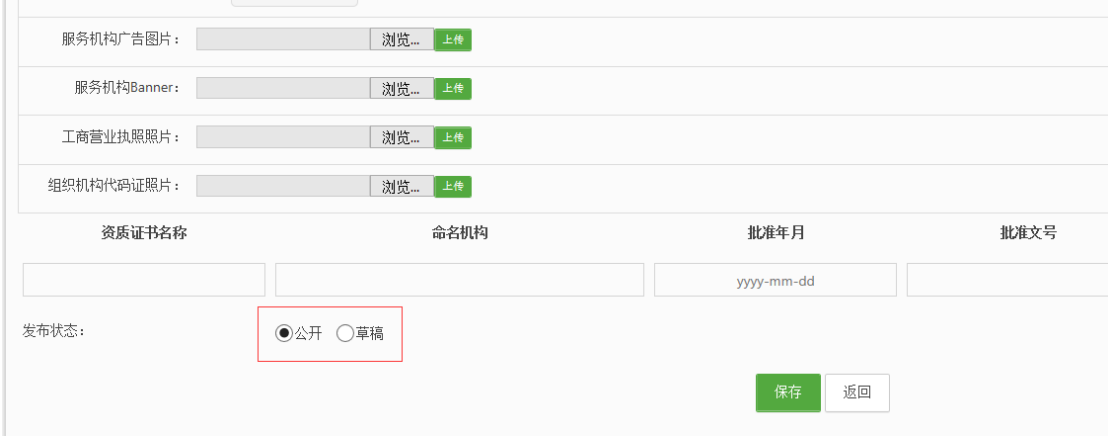

图 2-6 保存状态

## <span id="page-5-0"></span>2.3 增加检测设备(仪器)信息

 点击左侧菜单基础信息检测设备(仪器),点击"+"(如图 2-7 所示)。 资产编号是企业内部自己对仪器的编号,序列号是仪器本身的序列号。

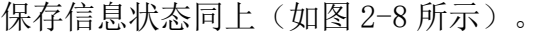

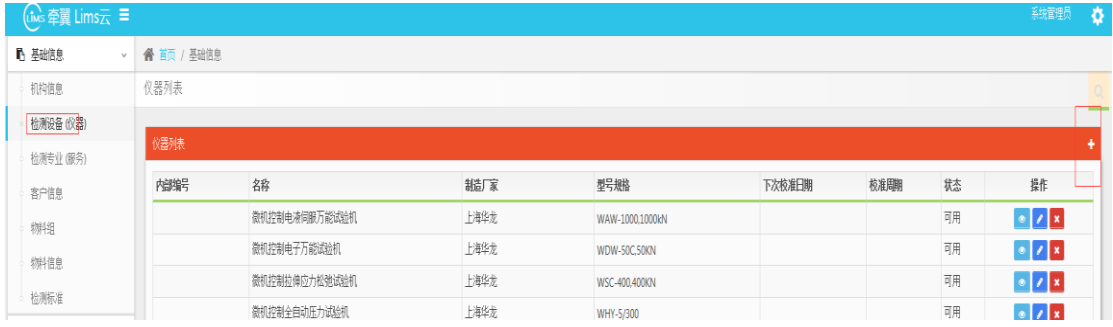

图 2-7 添加仪器设备

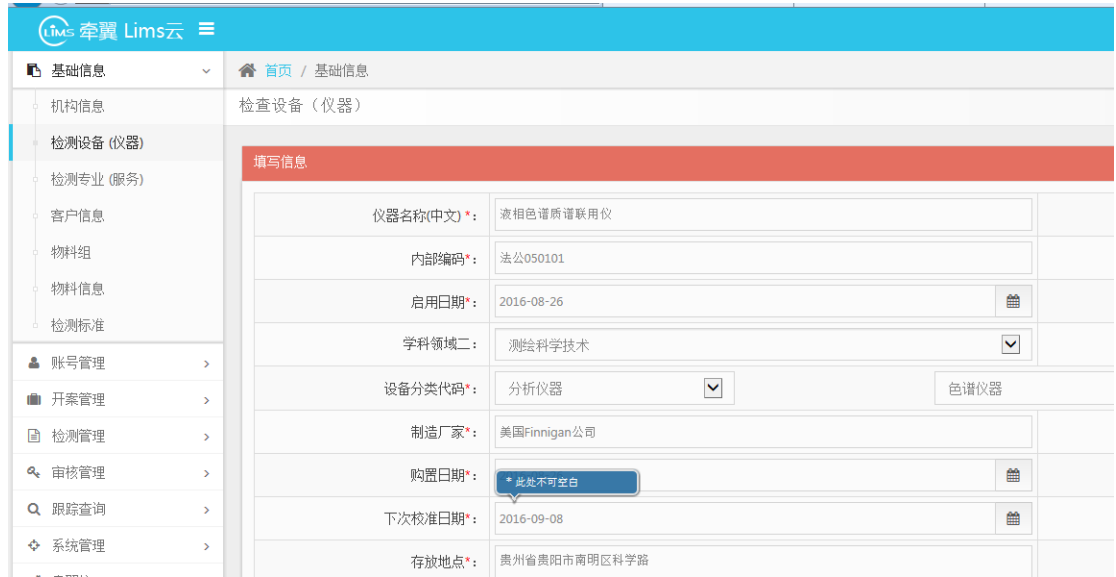

图 2-8 仪器信息编辑

# <span id="page-6-0"></span>2.4 增加检测专业(服务)

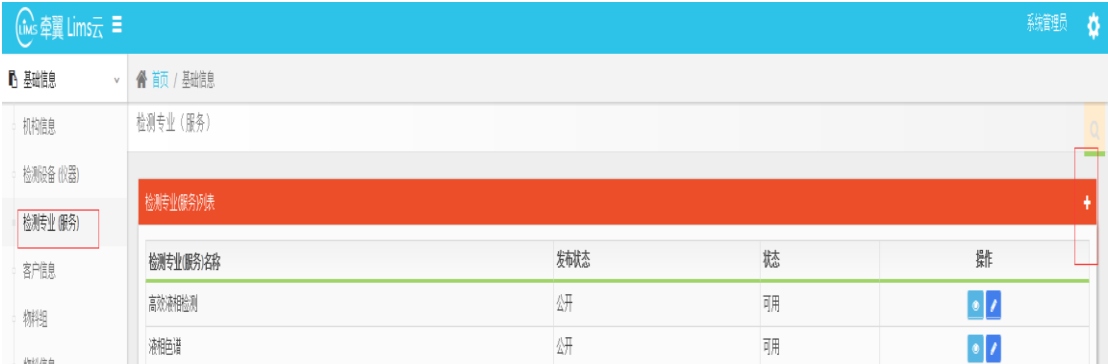

点击左侧菜单基础信息→检测专业(服务),点击"+"(如图 2-9 所示)

### <span id="page-6-1"></span>2.4.1 如何关联仪器

 点击关联仪器,弹出一个仪器列表窗口,选择仪器后的小方块(如图 2-10 所示)。仪器和服务就关联上了。服务与仪器必须关联,一个服务可以关联多个 仪器。一个仪器也可以关联多个服务。

图 2-9 添加检测服务

| 服务领域三 :  | 请选择           |               | $\checkmark$ | 请选择                  |      |          |
|----------|---------------|---------------|--------------|----------------------|------|----------|
| +关联仪器    | 液相色谱质谱联用仪     |               |              |                      | 取消关联 |          |
| 摘要:      | 请输入摘要内容       |               |              |                      |      |          |
| 添加仪器     |               |               |              |                      |      | $\times$ |
| 仪器编号     | 仪器名称          |               | 厂家           | 型号规格                 | 状态   | 操作       |
| 法公050101 | 液相色谱质谱联用仪     |               | 美国Finnigan公司 | Thermo LCQAD-70000   | 可用   |          |
|          | 微机锚固试验机       |               | 上海华龙         | WJM-6500,6500KN      | 可用   |          |
|          |               | 微机控制拉伸应力松弛试验机 | 上海华龙         | <b>WSC-400.400KN</b> | 可用   |          |
|          | 微机控制电子万能试验机   |               | 上海华龙         | <b>WDW-50C.50KN</b>  | 可用   |          |
|          | 微机控制全自动压力试验机  |               | 上海华龙         | WHY-5/300            | 可用   |          |
|          | 微机控制全自动压力试验机2 |               | 上海华龙         | WHY-3000.3000kN      | 可用   |          |
|          |               |               | 上海华龙         | WAW-1000,1000kN      | 可用   |          |
|          | 微机控制电液伺服万能试验机 |               |              |                      |      |          |

图 2-10 关联仪器

### <span id="page-7-0"></span>2.4.2 如何增加检测项目(规格)

先点击"保存",系统会自动增加一个"默认规格"。规格不可以删除,但 可以修改。点击"+",来增加检测项目(规格)(如图 2-11 所示)。经管理员 审核通过后即可发布,发布以后,次日就能在贵州牵翼首页搜索到。

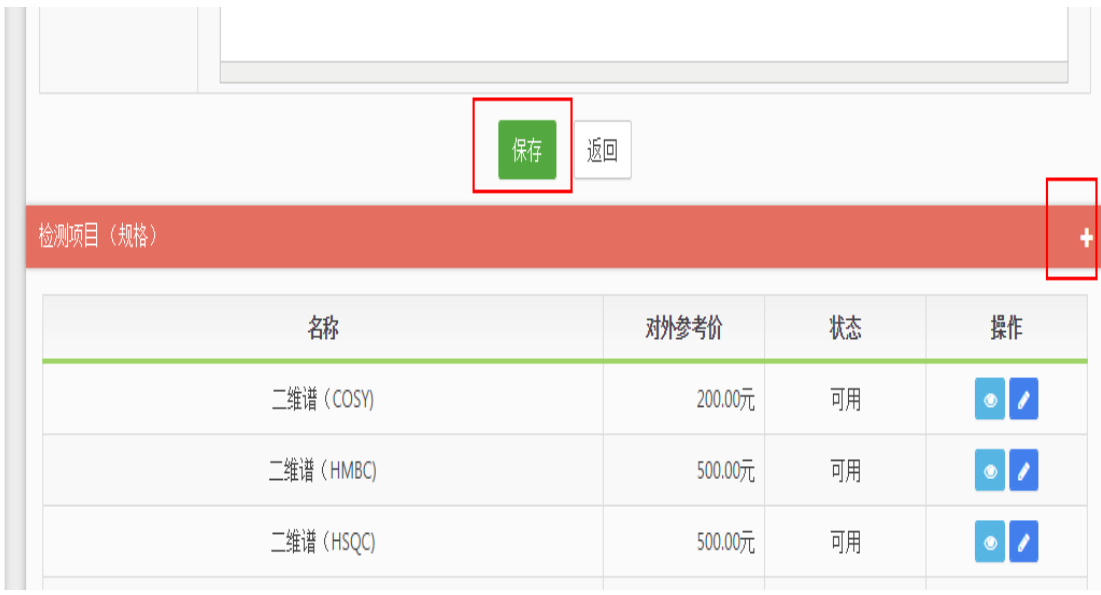

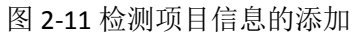

# <span id="page-8-0"></span>第三章 资源共享后在前台的展现

# <span id="page-8-1"></span>3.1 单位信息如何展示

**腦 退車 精固** 

服务机构加盟后,服务机构的基本信息(如图 3-1 所示);服务信息(如图 3-2 所示),前台展示服务名称、规格、图片等信息;仪器信息(如图 3-3 所示)。 会以店铺的方式展示在牵翼网,类似于在淘宝上开了一个网店。

HD \* H REMAND

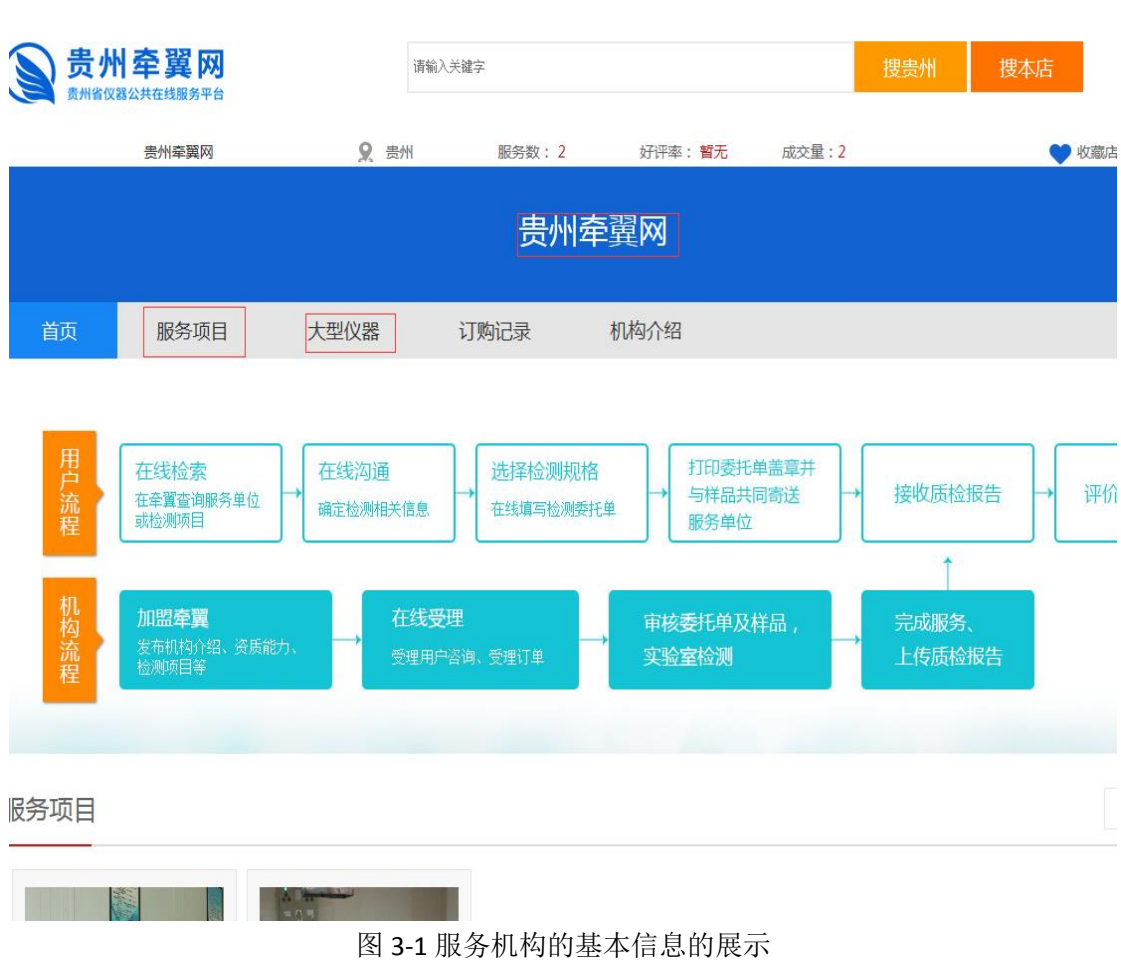

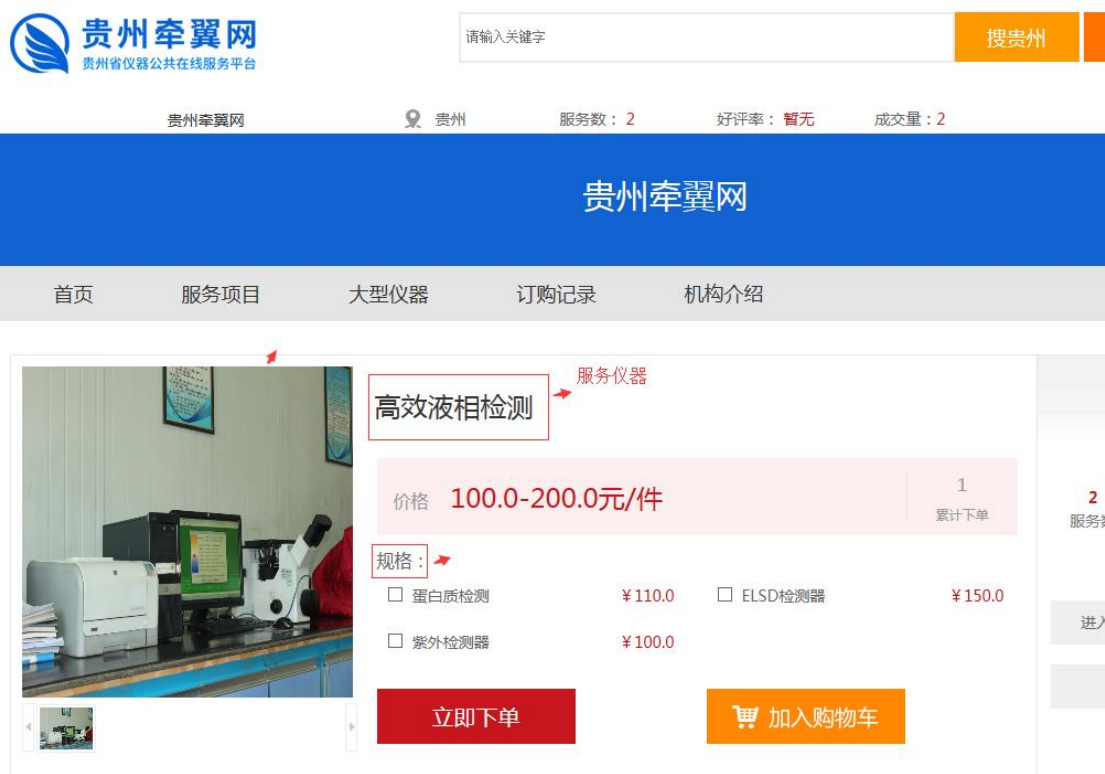

图 3-2 服务信息的展示

|                                      |         |      |                                                                 | 贵州牵翼网  |                |
|--------------------------------------|---------|------|-----------------------------------------------------------------|--------|----------------|
| 首页                                   | 服务项目    | 大型仪器 | 订购记录                                                            | 机构介绍   |                |
| Thermo<br>$-10.55$<br><b>SERVICE</b> | 完好<br>Ï | 液相色谱 | 液相色谱质谱联用仪 / 《器名<br>对应服务: (点击服务进行下单)<br>200.0-2000.0元/件<br>关联的服务 | 高效液相检测 | 100.0-200.0元/件 |

图 3-3 仪器信息以及关联的服务的展示

### <span id="page-10-0"></span>第四章 卖家订单处理

卖家可在订单管理界面进行接收订单、订单处理、开始服务、完成服务、拒 绝订单、中止订单、打印委托单、查询订单的操作。

### <span id="page-10-1"></span>4.1 卖家接收订单

当买家下单后,卖家就会收到订单信息(如图 4-1 所示), 随后卖家讲入订 单界面(lims 系统),点击左侧牵翼接口,牵翼订单(如图 4-2 所示)。

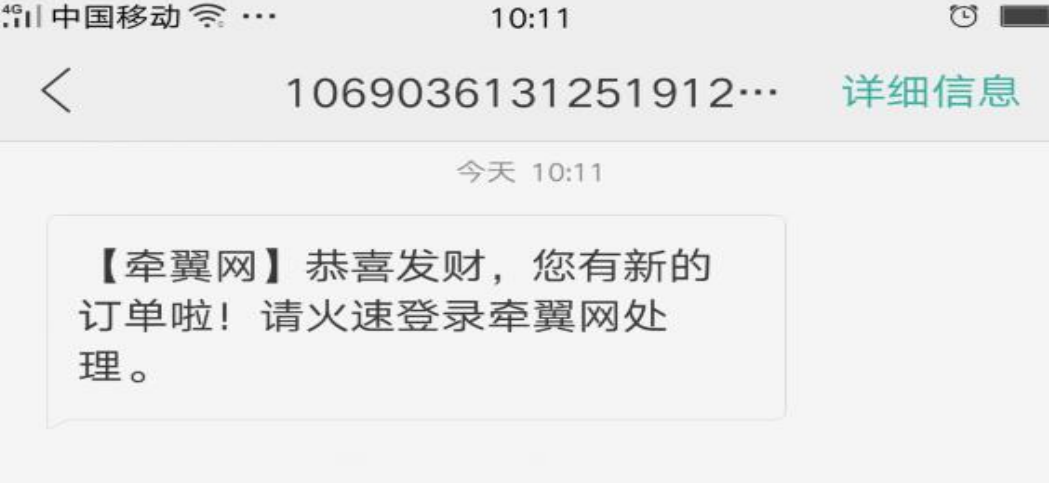

#### 图 4-1 卖家收到订单短信提醒

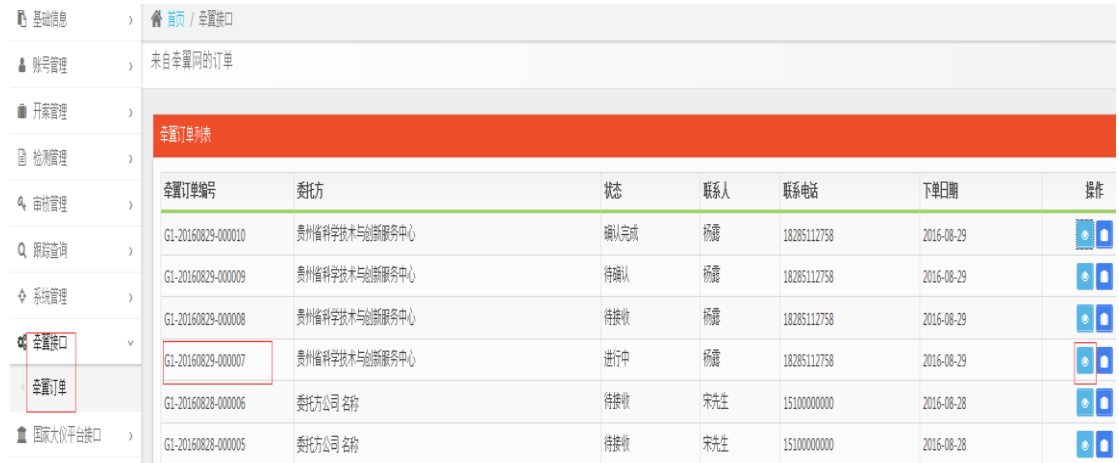

#### 图 4-2 订单管理界面

买家成功下单后,卖家在订单列表中可找到待接收的订单,点击查看详情进 入订单详细信息页面(图 4-3 所示)。

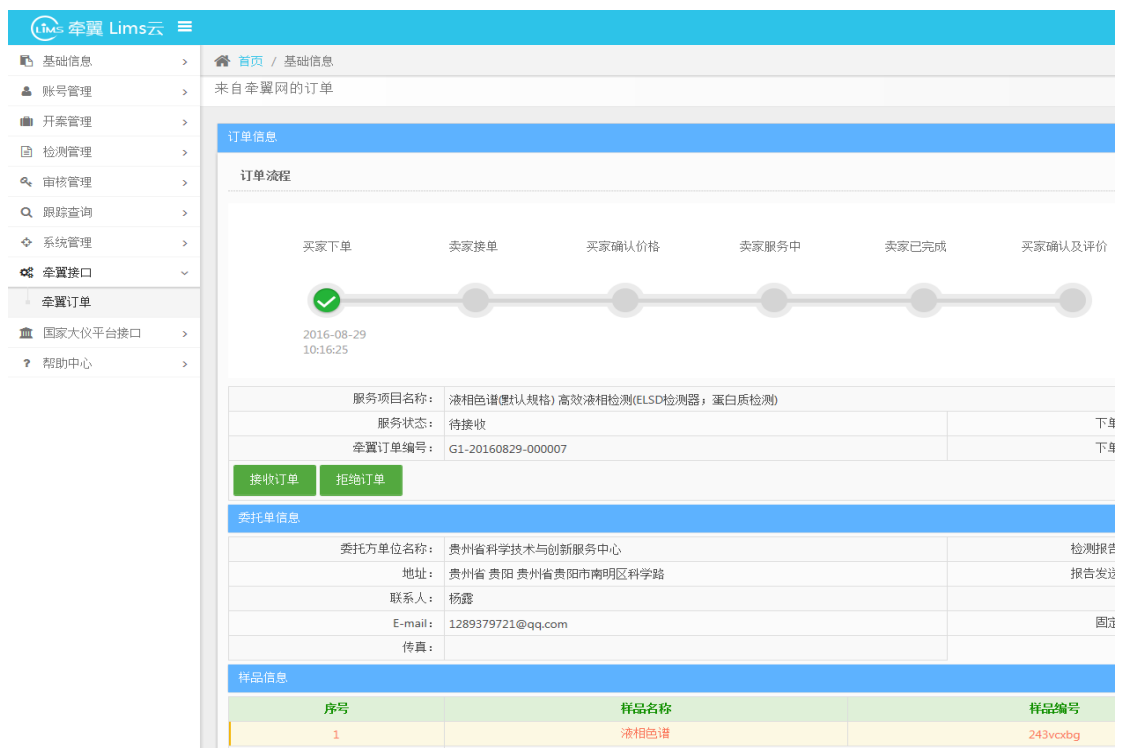

图 4-3 订单详情

# <span id="page-11-0"></span>4.2 卖家确认订单

买家确认订单后订单服务状态变为买家下单状态。勾选需要用户确认价格后 点击确认提交(如图 4-4 所示), 如果是没价格的仪器商品 需要卖家买家面议 后再把价格弄上去。确认提交后,卖家接单服务完成(如图 4-5 所示)

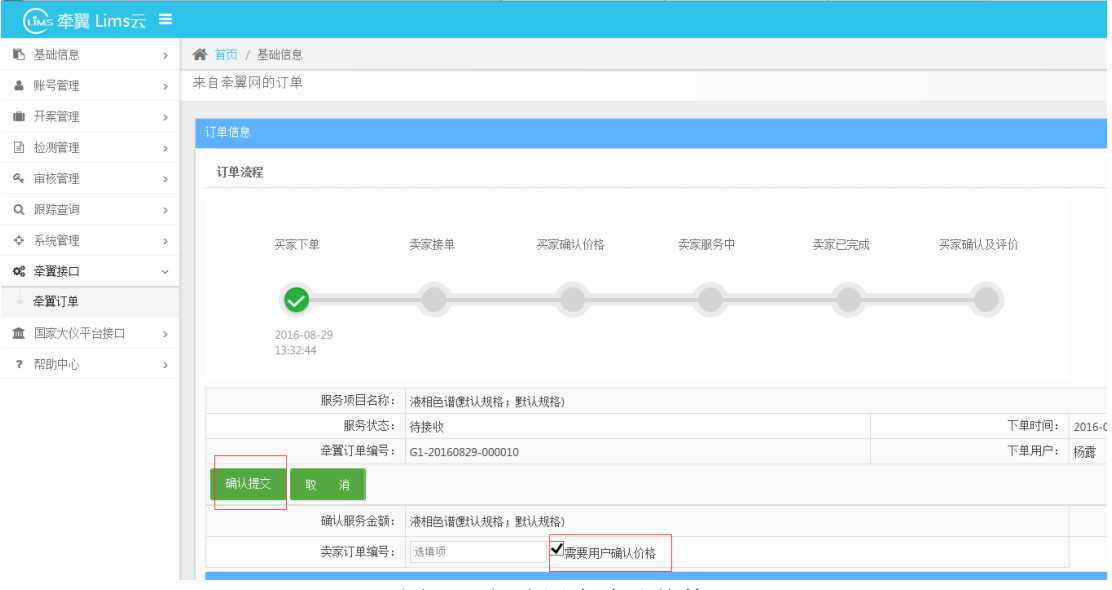

图 4-4 勾选用户确认价格

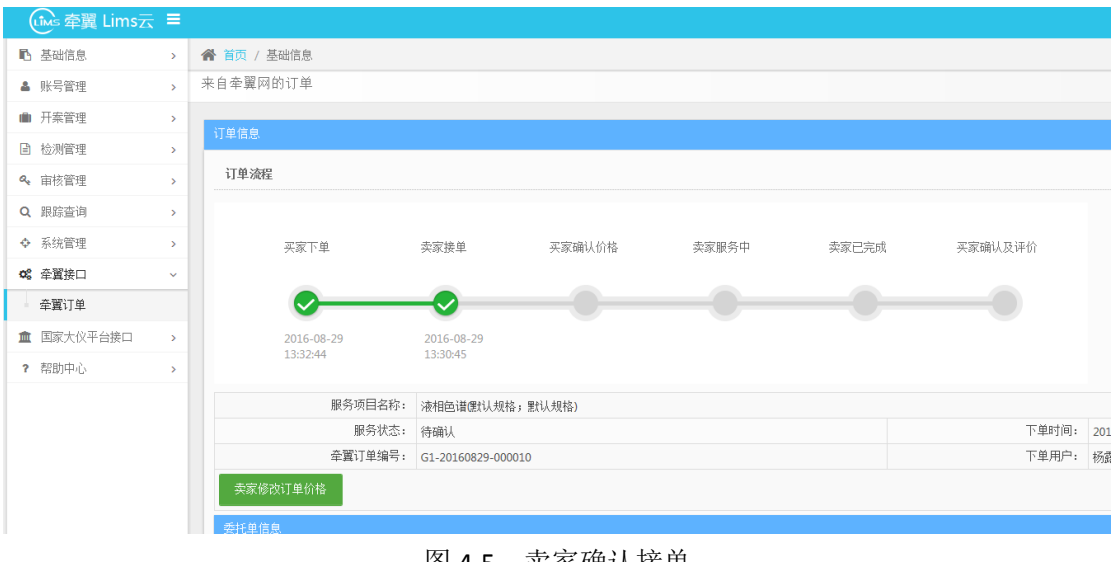

图 4-5 卖家确认接单

# <span id="page-12-0"></span>4.3 开始服务

 等待买家确认价格以后,卖家开始服务(如图 4-6 所示)。刷新 lims 系统, 点击开始服务,就会显示卖家服务中(图 4-7 所示)。

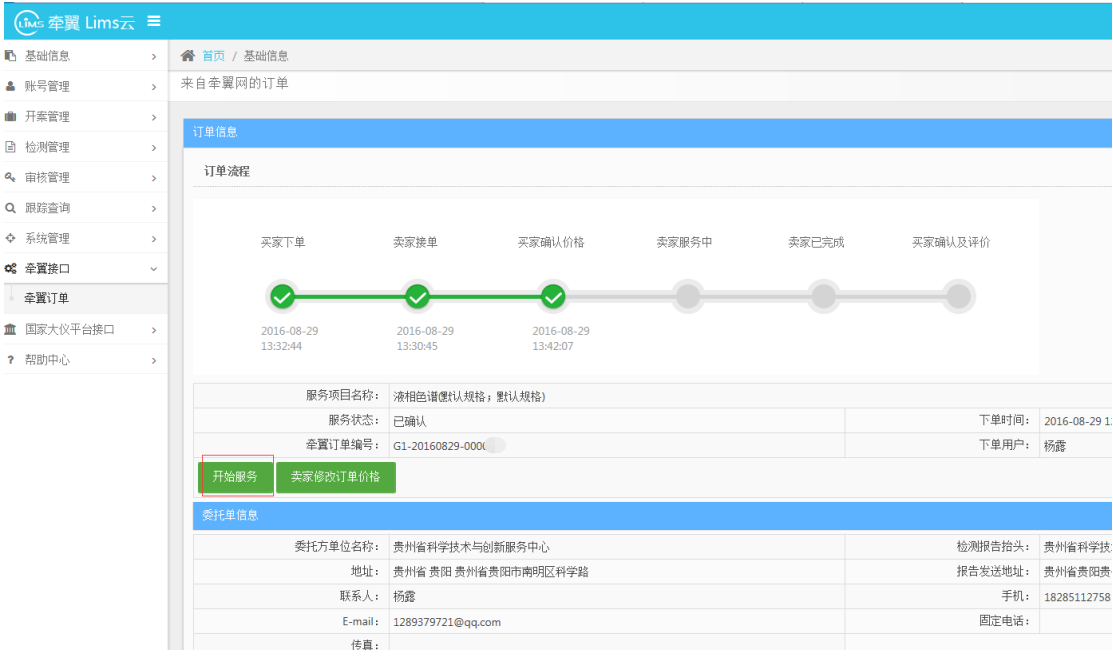

图 4-6 开始服务

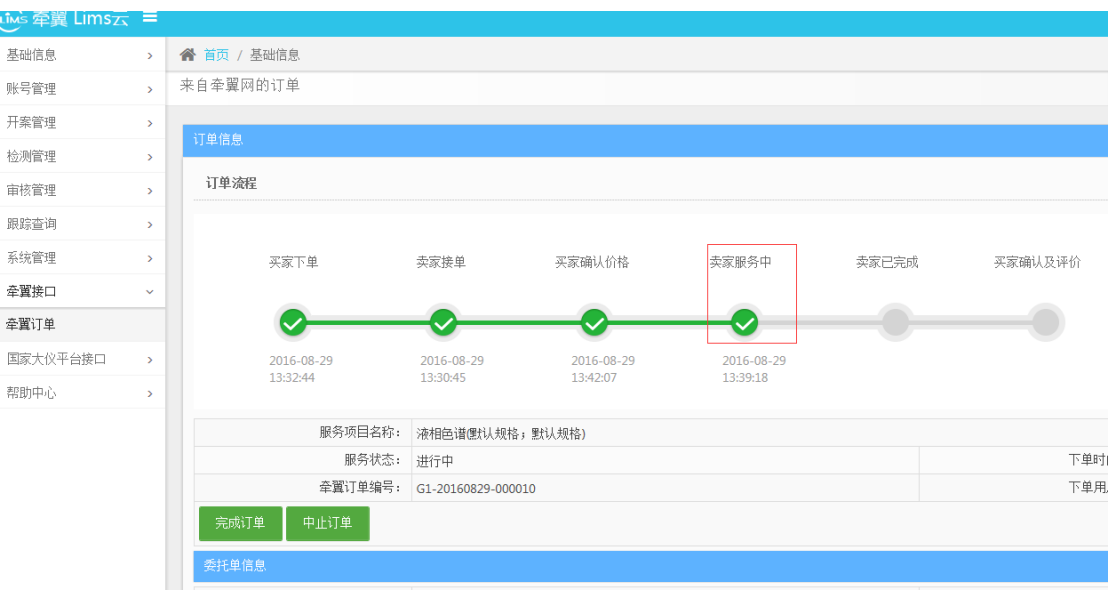

图 4-7 卖家服务中

## <span id="page-13-0"></span>4.4 完成服务

卖家服务完毕后点击完成订单,系统弹出操作成功提示窗口后点击确认,则 订单服务状态变为已完成(图 4-8 所示)。之后卖家只需要等待买家进行评价和 确认。

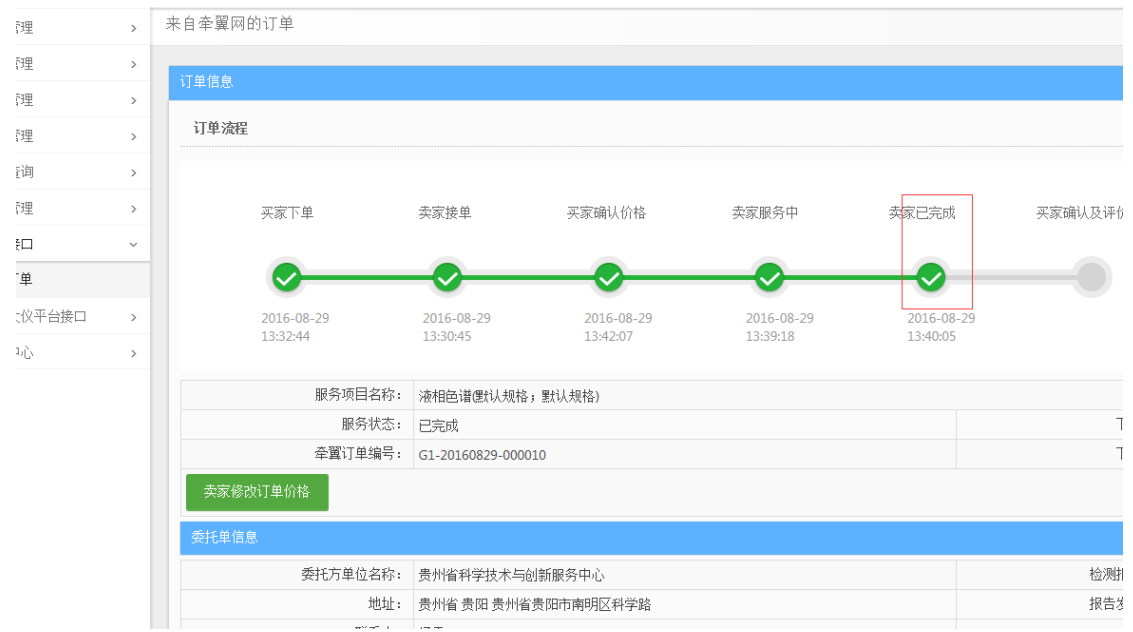

图 4-8 卖家完成订单处理

<span id="page-14-0"></span>4.5 拒绝订单

买家下单后,卖家可点击拒绝订单(如图 4-9 所示),此时订单服务状态变 为已拒绝,将不再进行后面的流程。

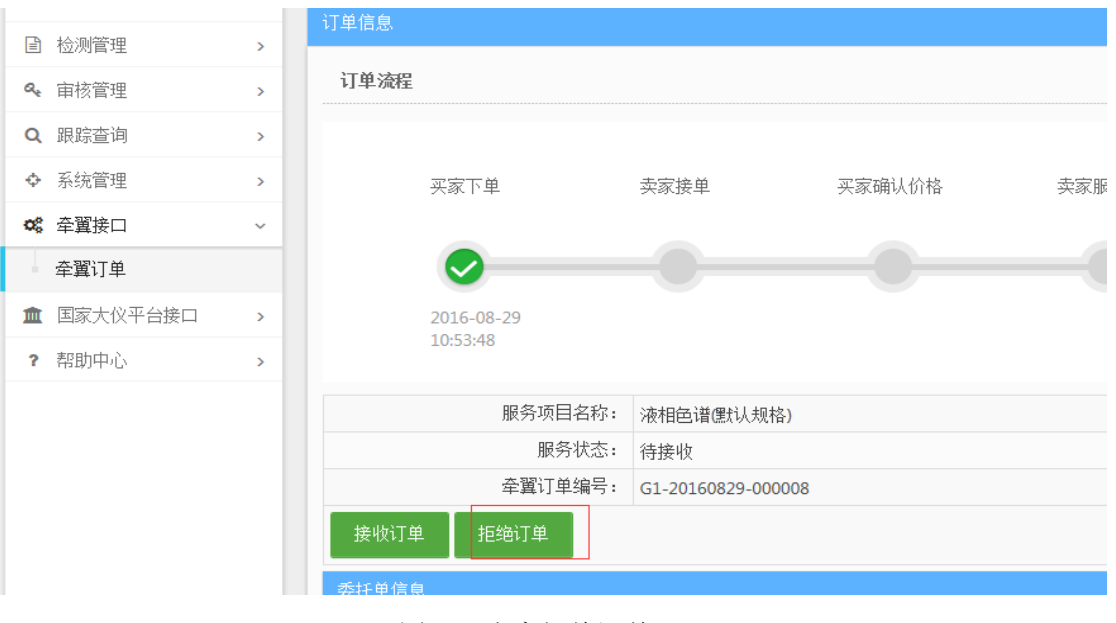

图 4-9 卖家拒绝订单

# <span id="page-14-1"></span>4.6 中止订单

卖家开始服务后,可点击中止订单中止服务(如图 4-10 所示),此时订单 服务状态变为已中止。之后,卖家还可以点击继续服务,开始服务。

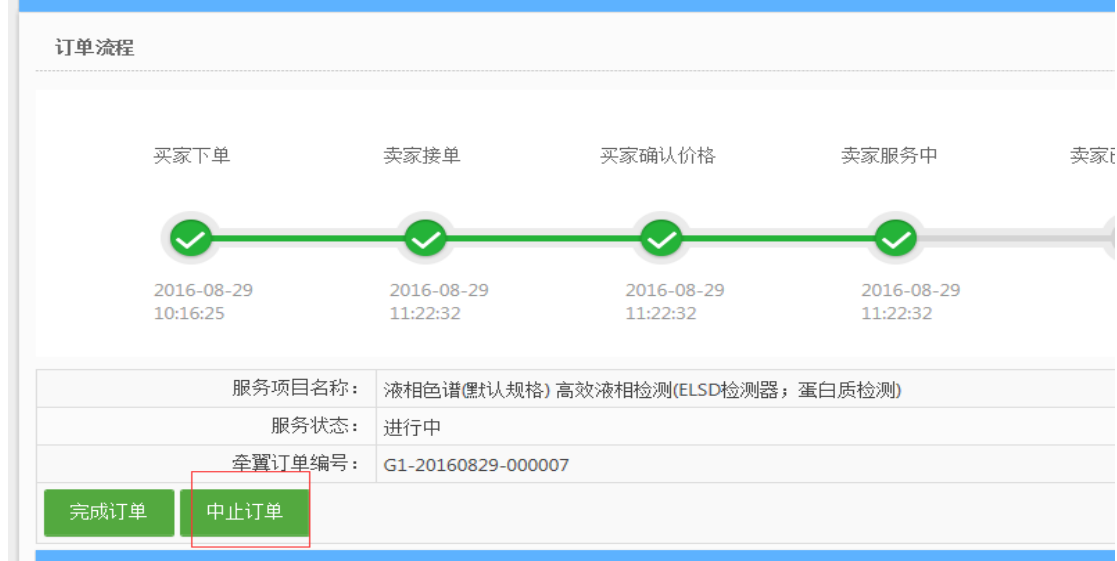

图 4-10 卖家可中止订单

# <span id="page-15-0"></span>第五章 备案系统

### <span id="page-15-1"></span>5.1 客户信息填写

1. 想要完成备案系统,首先要完成客户信息,先在 lims 系统里找到客户信息 (如图 5-1 所示)。

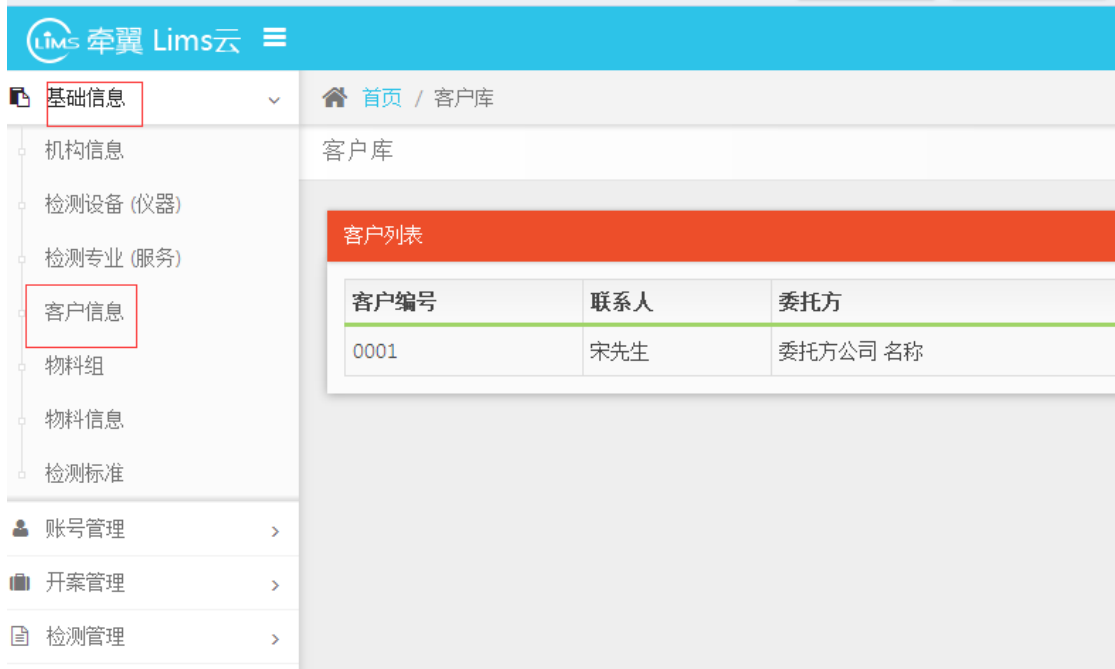

图 5-1 客户信息栏目

#### 2. 客户资料导入

a.进入客户库界面,点击右上角的小图标(如图 5-2 所示)。

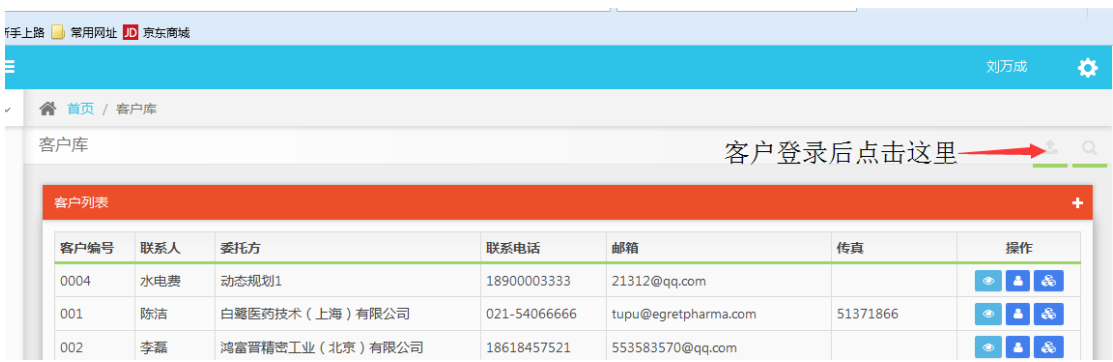

图 5-2 模板下载标识符

在弹出的页面中下载模版(如图 5-3 所示)。

|                    |           |                   |              |                      |          | 刘万成               |
|--------------------|-----------|-------------------|--------------|----------------------|----------|-------------------|
| 首页 / 客户库<br>⚠      |           |                   |              |                      | 点击这里下载模板 |                   |
| 客户库                |           |                   |              |                      |          | 土Q                |
|                    | 上传客户EXCEL | 未选择文件。<br>浏览…     | 上传客户excel    |                      |          | 下载excel模板         |
|                    |           |                   |              |                      |          | ٠                 |
|                    | 联系人       | 委托方               | 联系电话         | 邮箱                   | 传真       | 操作                |
| 客户编号<br>0004       | 水电费       | 动态规划1             | 18900003333  | 21312@qq.com         |          | $\circ$ 4 $\circ$ |
|                    | 陈洁        | 白鹭医药技术 (上海)有限公司   | 021-54066666 | tupu@egretpharma.com | 51371866 | $\bullet$ 4 &     |
| 客户列表<br>001<br>002 | 李磊        | 鸿富晋精密工业 (北京) 有限公司 | 18618457521  | 553583570@qq.com     |          | $\circ$ 4 $\circ$ |

图 5-3 下载 excel 模板

请按照模版的提示输入客户资料(如图 5-4 所示),填写完毕以后保存。

|                  | G1 | $\mathbf{v}$ (in | $x \vee f_x$ | 联系人传真(选填,最多20位) |                 |              |   |              |  |      |                                                                   |        |  |
|------------------|----|------------------|--------------|-----------------|-----------------|--------------|---|--------------|--|------|-------------------------------------------------------------------|--------|--|
|                  |    | $\mathsf{A}$     |              | в               | с               |              | D | E            |  |      | G.                                                                |        |  |
|                  |    | 客户编号(必填,最多4位)    |              | 客户名称(必填,最多20位)  | 联系人姓名(必填,最多10位) |              |   |              |  |      | - 联系人电话(必填,最多20位) 联系人地址(必填,最多50位) 联系人邮箱(选填,最多20位) 联系人传真(选填,最多20位) |        |  |
| H <sub>001</sub> |    |                  | 华为           |                 | 张三              | 021-99900011 |   | 深圳市龙岗区坂田华为基地 |  | 1233 |                                                                   | 456456 |  |
|                  |    |                  |              |                 |                 |              |   |              |  |      |                                                                   |        |  |
|                  |    | 这是实例行            |              |                 |                 |              |   |              |  |      |                                                                   |        |  |
|                  |    |                  |              |                 |                 |              |   |              |  |      |                                                                   |        |  |
|                  |    |                  |              |                 |                 |              |   |              |  |      | 模板打开后的样子,第二行可以删除此为实例行,文档信息请按照文档要求填写                               |        |  |
|                  |    |                  |              |                 |                 |              |   |              |  |      |                                                                   |        |  |
|                  |    |                  |              |                 |                 |              |   |              |  |      |                                                                   |        |  |
|                  |    |                  |              |                 |                 |              |   |              |  |      |                                                                   |        |  |
|                  |    |                  |              |                 |                 |              |   |              |  |      |                                                                   |        |  |
|                  |    |                  |              |                 |                 |              |   |              |  |      |                                                                   |        |  |
|                  |    |                  |              |                 |                 |              |   |              |  |      |                                                                   |        |  |
|                  |    |                  |              |                 |                 |              |   |              |  |      |                                                                   |        |  |
|                  |    |                  |              |                 |                 |              |   |              |  |      |                                                                   |        |  |
|                  |    |                  |              |                 |                 |              |   |              |  |      |                                                                   |        |  |
|                  |    |                  |              |                 |                 |              |   |              |  |      |                                                                   |        |  |
|                  |    |                  |              |                 |                 |              |   |              |  |      |                                                                   |        |  |

图 5-4 客户信息先用 excel 填写

b. 返回 lims 系统, 在客户信息页面上传客户资料(如图 5-5 所示), 再点击 上传客户 excel(如图 5-6 所示)。

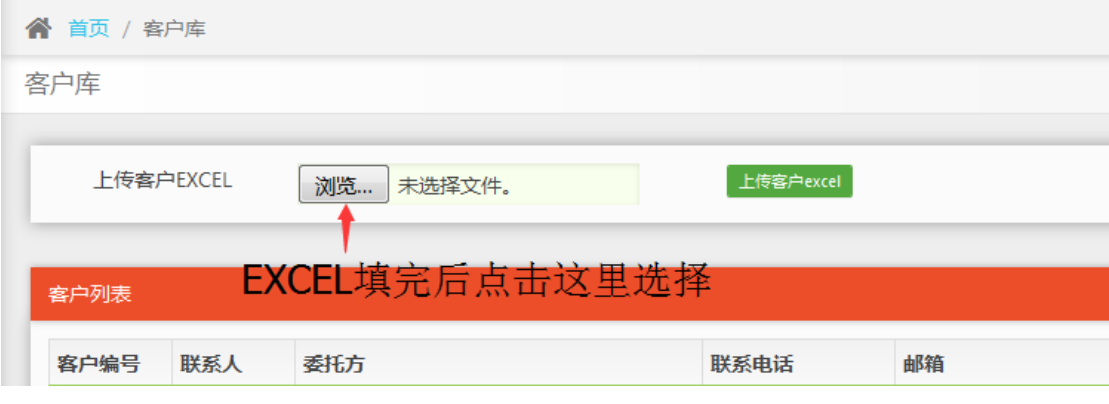

图 5-5 选择客户资料

| 首页 / 客户库<br>一个                                                           |     |                  |              |                      |          |                                      |  |
|--------------------------------------------------------------------------|-----|------------------|--------------|----------------------|----------|--------------------------------------|--|
| 客户库                                                                      |     |                  |              |                      |          | 去。                                   |  |
| 上传客户EXCEL<br>上传客户excel<br>下载excel模板<br>浏览…<br>customer_template - 副本.xls |     |                  |              |                      |          |                                      |  |
| 審户列表                                                                     |     |                  | 点击这里上传EXCEL  |                      |          |                                      |  |
| 客户编号                                                                     | 联系人 | 委托方              | 联系电话         | 邮箱                   | 传真       | 操作                                   |  |
| 0004                                                                     | 水电费 | 动态规划1            | 18900003333  | 21312@qq.com         |          | $\Delta$ $\approx$<br>$\circledcirc$ |  |
| 001                                                                      | 陈洁  | 白鹭医药技术 (上海) 有限公司 | 021-54066666 | tupu@egretpharma.com | 51371866 | $\Delta$ $\Delta$<br>$\circledcirc$  |  |
| 002                                                                      | 李磊  | 鸿富晋精密工业(北京)有限公司  | 18618457521  | 553583570@qq.com     |          | 28<br>$\circledcirc$                 |  |
|                                                                          |     |                  |              |                      |          |                                      |  |

图 5-6 上传客户信息

C. 显示客户资料导入结果(如图 5-7 所示)。

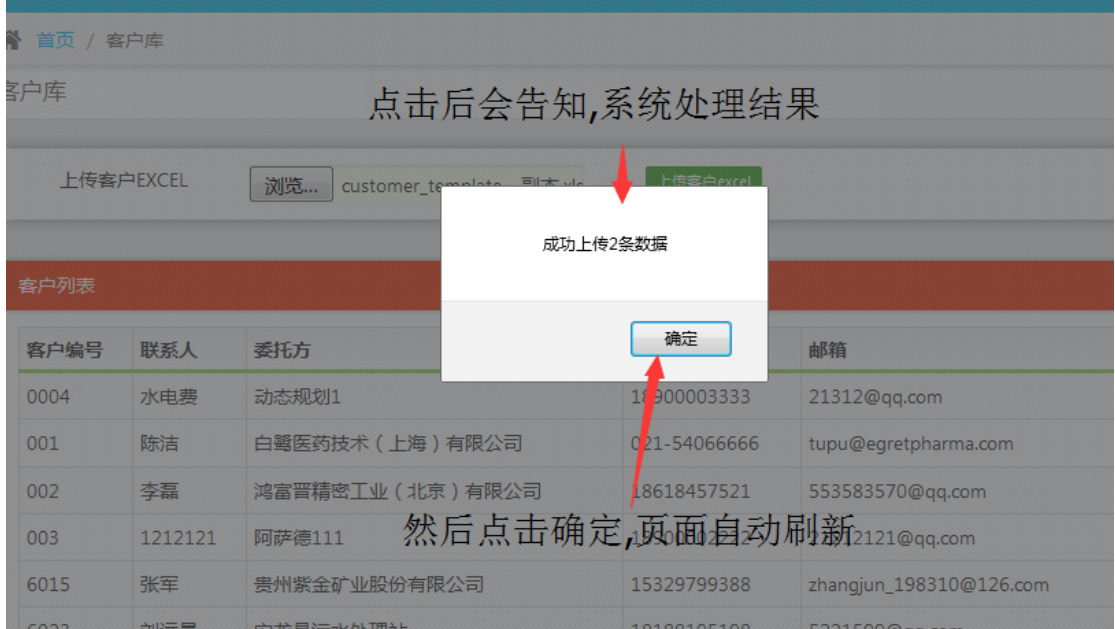

图 5-7 客户信息上传成功

## <span id="page-17-0"></span>5.2 备案管理

为了提高贵州牵翼网服务机构的积极性,让更多的服务机构参与到贵州牵翼 网,贵州省科学技术厅在 2015 年就开展了大型科学仪器共享服务机构奖励资金 申报工作。因此为了方便后期奖励申报的填写,目前需要服务机构在 lims 系统 填写备案。

1. 具体流程是点击跟踪查询一备案管理,再点击"+"即可(如图 5-8 所示)。

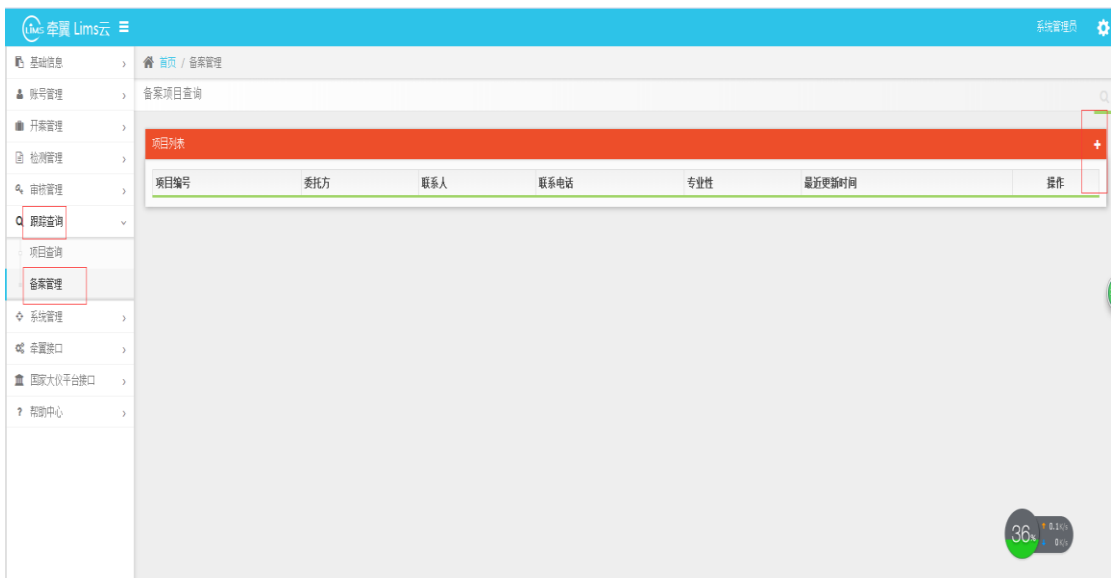

#### 图 5-8 添加备案信息

2. 根据弹出的页面,完成相应的基础信息填写,尤其是先要填写客服信息(如 图 5-9 所示)。

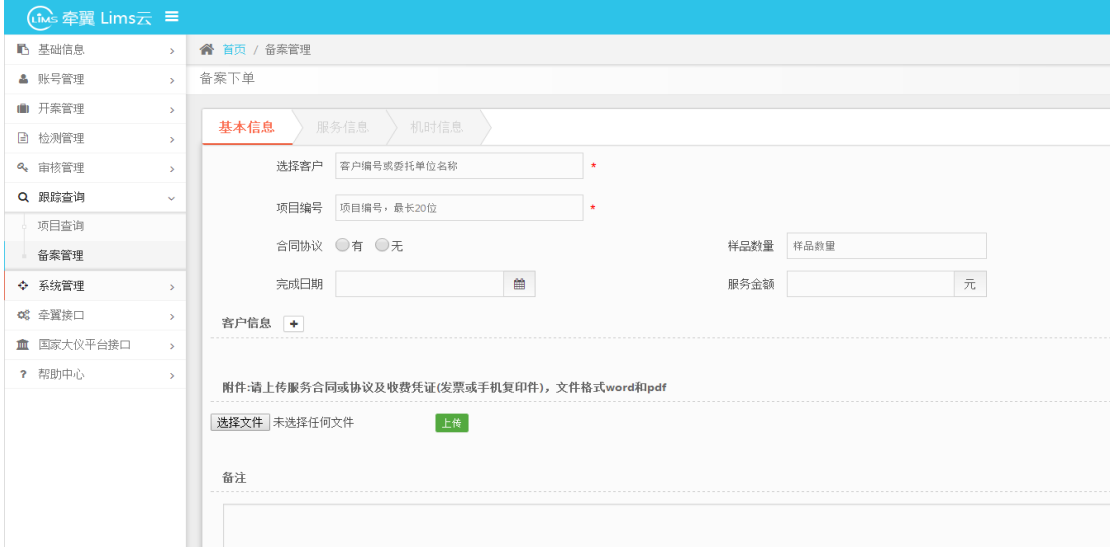

图 5-9 备案信息填写

3. 填写完成后点击下一步(如图 5-10 所示):

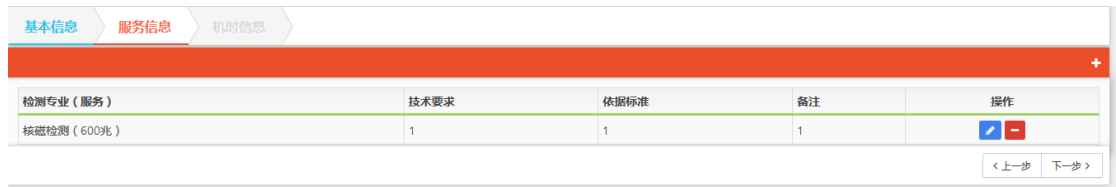

图 5-10 基础信息填写完成以后点击下一步

A.如果点击 <sup>+</sup> 图标可添加服务信息(如图 5-11 所示)添加完以后点击保存:

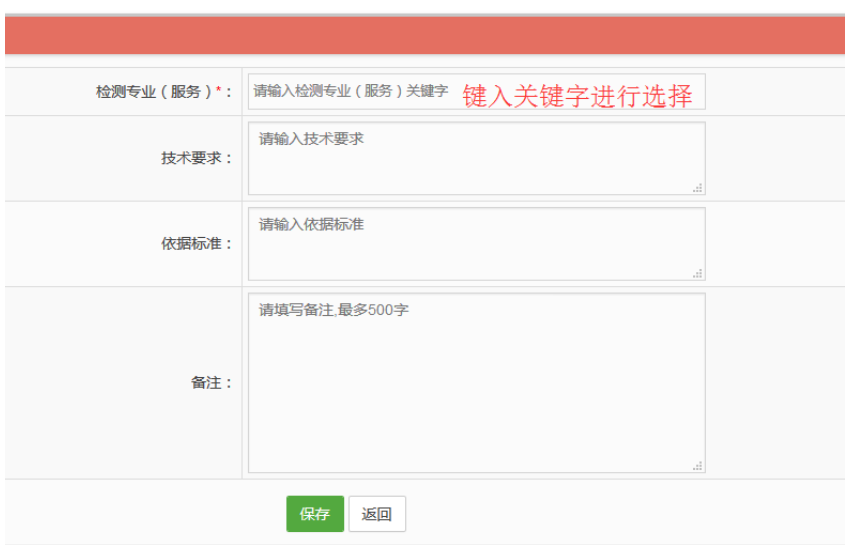

图 5-11 服务信息添加页面

B.如果点击 ● 图标, 则可编辑服务信息(如图 5-11 所示)。服务信息 编辑完成后,点击"下一步"(如图 5-12 所示):

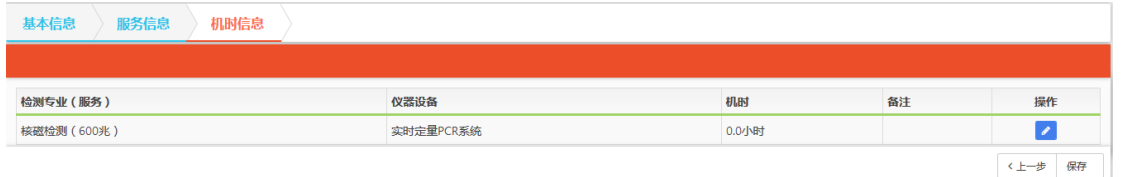

图 5-12 服务信息编辑完以后保存

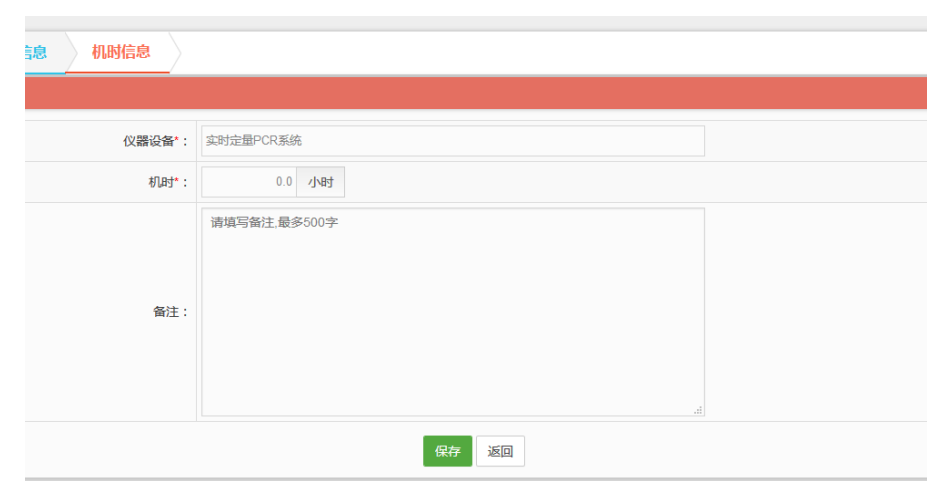

4. 点击 图标可编辑机时信息(如图 5-13 所示), 完成以后点击保存:

图 5-13 机时信息填写

【注:添加服务信息后,机时信息列表会根据该服务所关联的仪器生成。】